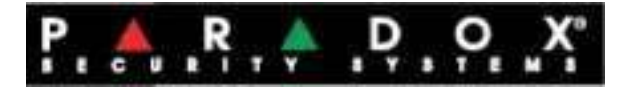

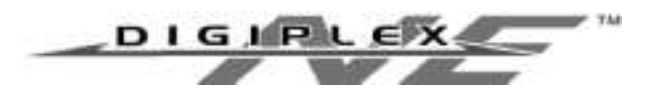

# Digiplex LCD tipkovnica DGP2-641

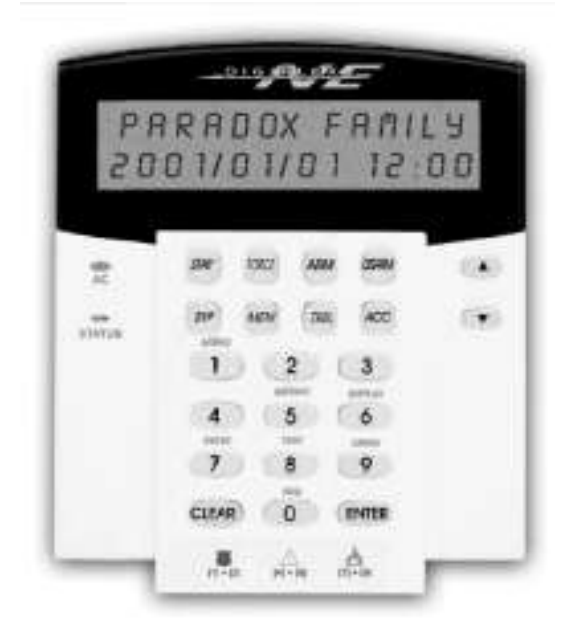

UNILAB ALARM **SYSTEMS** 

UPUTSTVO ZA KORISNIKE

#### 1.0. LEGENDA:

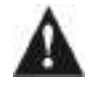

Upozorenje ili važna napomena.

V^ Korisna informacija ili savjet.

[uglate zagrade] Tipka ili informacija koja se mora unijeti preko tipkovnice.

# 2.0. Osnovne radnje

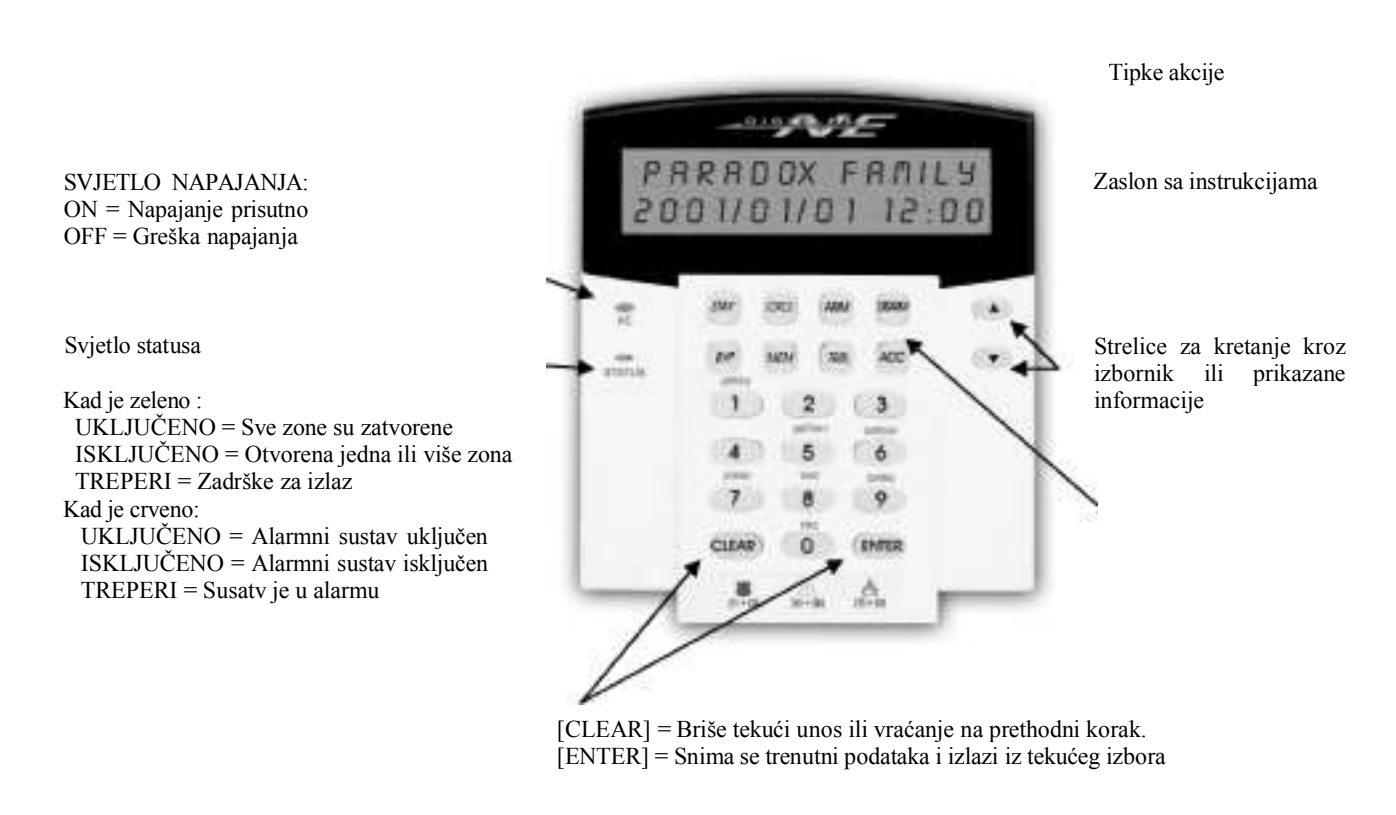

# 2.1. Tonovi tipkovnice

Kada unosite informacije, tipkovnica će vas obavještavati tonovima koji će označavati prihvatanje ili odbacivanje.

- Ton potvrde: Kada je informacija (npr. uključivanje/isključivanje alarmnog sustava) pravilno nešena ili kad se suustav prebacuje u novi režim rada, tipkovnica će emitirati isprekidan ton ("BEEP-BEEP-BEEP-BEEP-BEEP").
- Ton odbijanja: Kada se sustav vraća u prethodno stanje ili kada je informacija nepravilno unešena, tipkovnica će emitirati neprekidan ton ("BEEEEEEEEEEP").

# 2.2. Režim skrivenih poruka

Instalater može programirati tipkovnicu da ne prikazuje status tako da isprogramira tipkovnicu u režim rada sa skrivenim porukama t.j.

- poruke zona i status neće biti prikazivane
- Osvjetljenje zaslona neće biti upaljeno
- OvIsno kako je tipkovnica programirana od strane instalatera, morate pritisnuti neku tipku ili unijeti pristupni kod da bi se upalilo osvjetljenje zaslona i aktivirao normalan prikaz.

#### 2.3. Podjela sustava

Kada je sustav podijeljen na više neovisnih dijelova, ta područja se nazivaju particije. Sustav se može dizajnirati tako da razlikuje do 8 particija. Npr. neko poduzeće ima skladište i upravnu zgradu koji se moraju zasebno promatrati kao 2 neovisna alarmna sustava, te se uključivanje i usključivanje, tj kontrola alarma se mora vršiti neovisno.

Ako imate pristup na više od jedne particije i trebate izabrati određenu, na upit tipkovnice, slijedte jedan od slijedećih načina:

- Pritisne tipku odgovarajuće particije
- Pritisnite [0] za sva područja
- Upotrebite tipke [A] i [T] i pritisnite [ENTER] kad se odgovarajaući broj particije pojavi na zaslonu

#### 2.4. Prikaz statusa particije

Prikaz statusa particije omogućava vam da vidite status izabrane particije u podjeljenom sustavu.

Kako da pogledate status particije? 1. Pritisnite tipku odgovarajuće particije ili upotrebite tipke [A] i [T] i pritisnite [ENTER] kad se odgovarajaući broj particije pojavi na zaslonu 2. Pritisnite [CLEAR] za izlaz

Na prikazu statusa particije, mogu biti slijedeće informacije:

- "ready": Ako su sve štićene zone zatvorene
- "not ready": ako je jedna ili više štićenih zona otvoreno
- Otvorena zona u particiji npr. "Otvorena prednja vrata"
- "Trouble(s)": Pogledajte odjeljak 6.0 za spisak grešaka
- "Alarms in Memory": Ako se desio alarm. Pogledajte odjeljak 4.3
- "Armed"; "Force Armed"; "Instant armed"; "Stay Arned": Prikaz uključenog režima rada u izabranoj particiji

# 3.0 AKTIVIRANJE ALARMNOG SUSTAVA

Jednom uključen sustav reagovaće na svaki proboj u štićeno područje uzrokujući alarm i slanje poruke u centar za nadzor.

#### 3.1. Zadrška za izlaz

Kada aktivirate sustav, pokrenuće se izlazna zadrška koja vam daje dovoljno vremena da napustite štićeno područje prije nego se sustav aktivira i reagira na vaše prisustvo.

## 3.2. Normalno aktiviranje sustava

Svakodnevno uključenje. Sve zaštićene zone moraju biti zatvorene

#### Kako normalno aktivirati sustav?

- 1. Unesite [pristupni kod]
- 2. Pritisnite tipku [ARM]
- 3. Ako imate pristup u više particija, izaberite onu koju želite uključiti

#### 3.3. Aktiviranje sa ostankom

Aktiviranje sa ostankom će samo djelomično aktivirati sustav omogućujući vam da ostanete u kući ili uredu. Ovom procedurom aktiviraju se samo vanjske zone npr. vrata i prozori.

#### Kako aktivirati sustav sa ostankom?

- 1. Unesite [pristupni kod]
- 2. Pritisnite tipku [STAY]
- 3. Ako imate pristup u više particija, izaberite onu koju želite uključiti

#### 3.4. Brzo aktiviranje

Ovo je jadnako kao i aktiviranje sa ostankom, s tom razlikom što nema ulazne zadrške, tako da će proboj u svaku štićenu zonu, odmah aktivirati alarm

#### 3.5. Forsirano aktiviranje

Forsirano aktiviranje omogućava vam da sustav aktivirate iako sve štićene zone nisu zatvorene. Ipak, i one će se štititi nakon zatvaranja.

#### 3.6. Programiranje premoštenja

Možete premostiti određenu štićenu zonu kada aktivirate sustav. Kada je zona premoštena, ona će biti ignorirana prilikom slijedećeg aktiviranja sustava. Sljedeće deaktiviranje particije će poništiti premoštenje zone.

#### Kako brzo aktivirati sustav?

- 1. Unesite [pristupni kod]
- 2. Pritisnite tipku [5]
- 3. Ako imate pristup u više particija, izaberite onu koju želite uključiti \_\_\_\_\_\_\_\_\_\_\_\_\_\_\_\_\_\_\_

#### Kako forsirano aktivirati sustav?

- 1. Unesite [pristupni kod]
- 2. Pritisnite [FORCE] tipku
- 3. Ako imate pristup u više particija, izaberite onu koju želite uključiti \_\_\_\_\_\_\_\_\_\_\_\_\_\_\_\_\_\_\_

#### Kako premostiti štićenu zonu?

- 1. Unesite [pristupni kod]
- 2. Pritisnite [BYP] tipku
- 3. Unesite broj zone ili koristite tipke [A] i [T] i pritisnite [BYP] kad se odgovarajaući broj zone pojavi na zaslonu. Ako se riječ "bypassed" ne pojavi na ekranu i tipkovnica emitira ton odbijanja, to znači da nemate pravo pristupa u tu zonu.
- 4. Ponavljajte korak 3 za sve zone koje namjeravate premostiti.
- 5. Pritisnite [ENTER] za izlazak.

Da bi premostili zonu, moraju biti zadovoljeni slijedeći zahtjevi:

- Zona mora imati uključenu "Bypass" opciju od strane instalatera
- Vaš pristupni kod mora biti programiran sa "Baypass" opcijom
- Vaš pristupni kod mora imati pristup zoni u tabeli radpodjele zona po porticijama
- Sustav ili particija kojoj pripada zona, mora biti deaktiviran

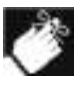

Zone vatrodojave ne mogu biti premoštene

# 3.6.1. Opoziv premoštenja

Opoziv premoštenja će poništiti sva prethodna premoštenja zona od zadnjeg aktiviranja sustava

- Kako opozvati premoštenja?
- 1. Unesite [pristupni kod]
- 2. Pritisnite tipku [BYP]
- 3. Pritisnite tipku [MEM]
- 4. Pritisnite [ENTER] za izlazak.

#### 3.7. Tipke sa kraticom do radnje

Ako je omogućeno od instalatera sustava, slijedećim korisničkog koda:

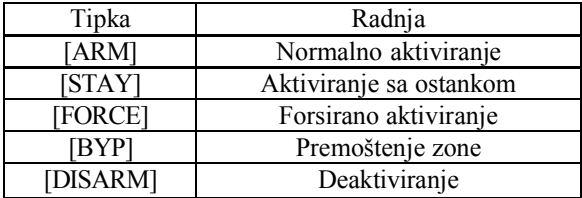

radnjama se može pristupiti bez unošenja

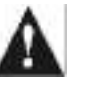

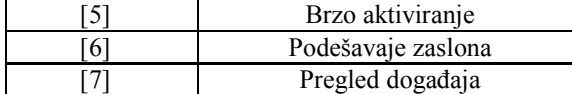

## 3.8. Aktiviranje ključem

Sustav se može aktivirati ključem na dva načina.

- 1. Stavite ključ na poziciju "ON" da aktivirate sustav, a na poziciju "OFF" da ga dekativirate
- 2. Stavite ključ na poziciju samo na kratko na poziciju "ON" i onda ga vratite na poziciju "OFF". Da deaktivirate sustav, ponovite ovaj proces

#### 3.9. Automatsko aktiviranje

Ako je to omogućeno od strane instalatera, možete podesiti vrijeme u koje će se sustav automatski aktivirati.

#### 3.9.1. Vremensko aktiviranje

Instalater može podesiti sustava da se automatski aktivira u prislilnom režimu (vidi sekciju 3.5) ili u režimu aktiviranja sa ostankom (vidi sekciju 3.3). Aktivirat će se 60-sekundna zadrška za neposredno prije automatskog aktiviranja sustava.

#### Kako podesiti automatsko aktiviranje?

- 1. Unesite [pristupni kod]<br>2. Pritisnite tipku [0]
- Pritisnite tipku [0]
- 3. Pritisnite tipku [MEM]
- 4. Ako imate pristup u više particija, izaberite onu koju želite uključiti
- 5. Unesite vrijeme automatskog aktiviranja u 24 satnom formatu (npr, 0900 za jutro i 2100 za večer)
- 6. Pritisnite [ENTER] za izlazak.

## 3.9.2. Automatsko aktiviranje u situaciji bez pokreta

Sistam se može podesiti da pošalje poruku u nadzorni centar i/ili aktivira sustav ako nema aktivnosti u zonama tijekom određenog vremenskog perioda. Ovaj način aktiviranja susatva može se podesti u režimu normalnog ili aktiviranja sa ostankom.

# 4.0. Deaktiviranje alarmnog sustava

#### 4.1. Izlazna zadrška

Instalater će podesiti određenu zonu (npr. ulazna vrata) sa ulaznom zadrškom određenog vremenskog perioda. Ovo vrijeme treba osigurati unošenje unese korisničkog koda i deaktiviranje sustava prije nego se aktivira alarm.

#### 4.2. Dekaktiviranje sustava

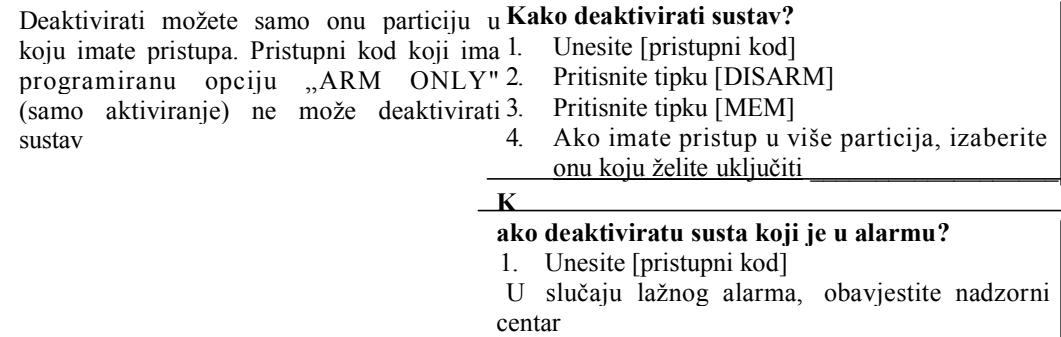

U slučaju provalnog alarama, napustite objekat i pozovite policiju sa sigurnog mjesta.

#### 4.3. Upamćeni alarmi

Sustav će zabilježiti sve alarme koji su se dogodili od zadnjeg aktiviranja. Zone u alarmu će ostati u alrmnoj memoriji do sljedećeg aktiviranja sustava.

Kako pogledati zabilježene alarme ?

Kad se dogodi alarm, zaslon će prikazivati "Alarms in Memory [MEM] to View"

- 1. Pritisnite tipku [MEM]. Svaka probijena zona će se pojaviti u "Alarms in"
- 2. Pritisnite tipku [CLEAR] da izađete sa prikaza alarma u memoriji\_\_\_\_\_\_\_\_\_\_\_\_\_\_\_\_\_\_\_\_\_\_\_

# 5.0. Pristupni kodovi

Pristupni kodovi omogućavaju pristup sustavu. Sustav podržava do 96 korisničkih pristupnih kodova. Kodovi se daju po brojevima od 02 do 96 (korisnički kod 01 je glavni kod sustava). Instalater će podesiti sustav da prima kodove duljine 4, 6 ili promjenjljive duljine od 1 do 6 brojeva. Svaki broj može biti vrijednost od 0 do 9. Ako je sustav podešen da prima kodove promjenjljive duljine, tipka [ENTER] se treba pritisnuti nakon unošenja korisničkog pristupnog koda.

# 5.1. Glavni kod sustava (tvornički 123456)

Glavni kod sustava daje vam pristup do Kako izmjeniti glavni kod sustava? svih funkcija na sustavu, kao i mogućnost dodavanja, izmjene i brisanja korisničkih pristupnih kodova. Preporučamo izmjenu ovog koda, u cilju onemogućenja ostalih korisnka da mjenjaju opcije sustava bez dopuštenja. Instalater može podesiti da duljina glavnog koda sustava bude duljine 4 ili 6.

1. Unesiti trenutni [glavni kod sustava] (tvornički podešeno na 123456). 2. Pritisnite tipku [0] 3. Pritisnite tipku [ACC] 4. Pritisnite tipku [01]

- 5. Unesite [novi kod]
	- Pritisnite tipku [ENTER] za izlaz.

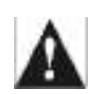

#### Glavni kod sustava uvijek

ima dopušten pristup na sva vrata pod kontrolom pristupa, kao i na sve sve funkcije kontrole pristupa. Samo se serijski broj kartice i izbor režima aktiviranja može mijenjati. Ako se ručno izmjene neke opcije, sustav će odmah vratiti vrijednosti na originalno unešene.

#### 5.2. Naziv korisnika

Naziv korisnika personalizira korisnički pristupni kod i može se dodijeliti pritiskom na tipku [ENTER] u bilo kojoj točki nakon koraka 4 tijekom programiranja korisničkog pristupnog koda. (vidi sekciju 5.1). Na primjer LCD zaslon će prikazivati "Pero Peric"

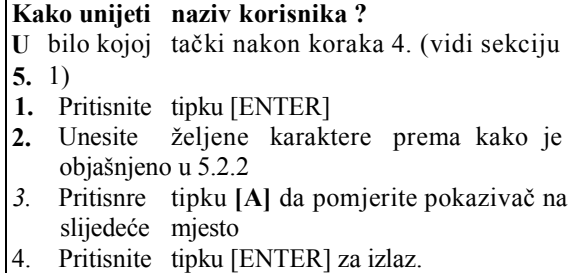

### 5.2.1. Karakteri na tipkovnici

Svakoj brojčanoj tipki na tipkovnici dodijeljen je set karaktara. Da dobijete željeni karaketer upotrebljavajući brojčane tipke, pritiskajte pripadajuću tipku dok se na zaslonu ne pojavi traženi karakter. Na primjer, ako želite unijeti karakter "C" pritisnite tipku [1] tri puta (pogledajte tabelu 1)

| Tipka | Prvi pritidak | Drugi pritisak | Treći prisitisak |
|-------|---------------|----------------|------------------|
|       | n             |                |                  |
|       |               | Е              | F                |
|       |               | Н              |                  |
|       |               | K              |                  |
|       | М             |                |                  |
|       |               |                | R                |
|       |               |                |                  |
| 8     |               | W)             |                  |
|       |               | 7              |                  |

Tabela 1. Podjela karaktera po brojčanim tipkama

## 5.2.2. Funkcijske tipke za upis karaktera

[STAY] Unos praznog mjesta (razmaka) na trenutnu poziciju pokazivača

[FORCE] Brisanje karaktera na trenutnoj pozicijij pokazivača

[ARM] Brsanje karaktera desno od pokazivača

[DISARM] Prebacivanje između unošenja slova i brojeva

[BYP] Velika ili mala slova

[MEM] Unos specijalnog karaktera. Pritisak na tipku [MEM] promjeniće pokazivač na treptajući kvadratić. Prema tabeli ispod unesite trocifreni kod karakaktera kojeg želite unijeti

#### 5.3. Brisanje korisničkog pristupnog koda

Da obrišete korisnički pristupni kod, pratite korake 1 do 5 u sekcji 5.4., ali pritisnite tipku [CLEAR] u koraku 5. Kad je informacija obrisana pritisnite tipku [ENTER] za izlazak

# 5.4. Programiranje korisničkog pristupnog koda

Glavni korisnik sustava ili korisnik sa tom privilegojom, može programirati korisničke pristupne kodove i dodjele u particije. U nastavku su opisani koraci za programiranje korisničkog pristupnog koda.

Ako tipkovnica vrati ton odbijanja u bilo kojoj tački tijekom programske procedure, izabrali ste postojeći korisnički kod ili nemate pravo pristupa na određene korisničke opcije (vidi sekciju 5.5.) i dodjele particija (korak 7.). Korisnik sa privilegojom glavnog može dodjeljivati korisničke opcije i particije za koje ima pravo, ali samo u odnosu na postavke svog koda. Npr. ako je korisniku sa privilegijom glavnog dodjeljena korisnička opcija 1 i particija 2, on može dodjeljivati samo te stavke u korisničkom pristupnom kodu.

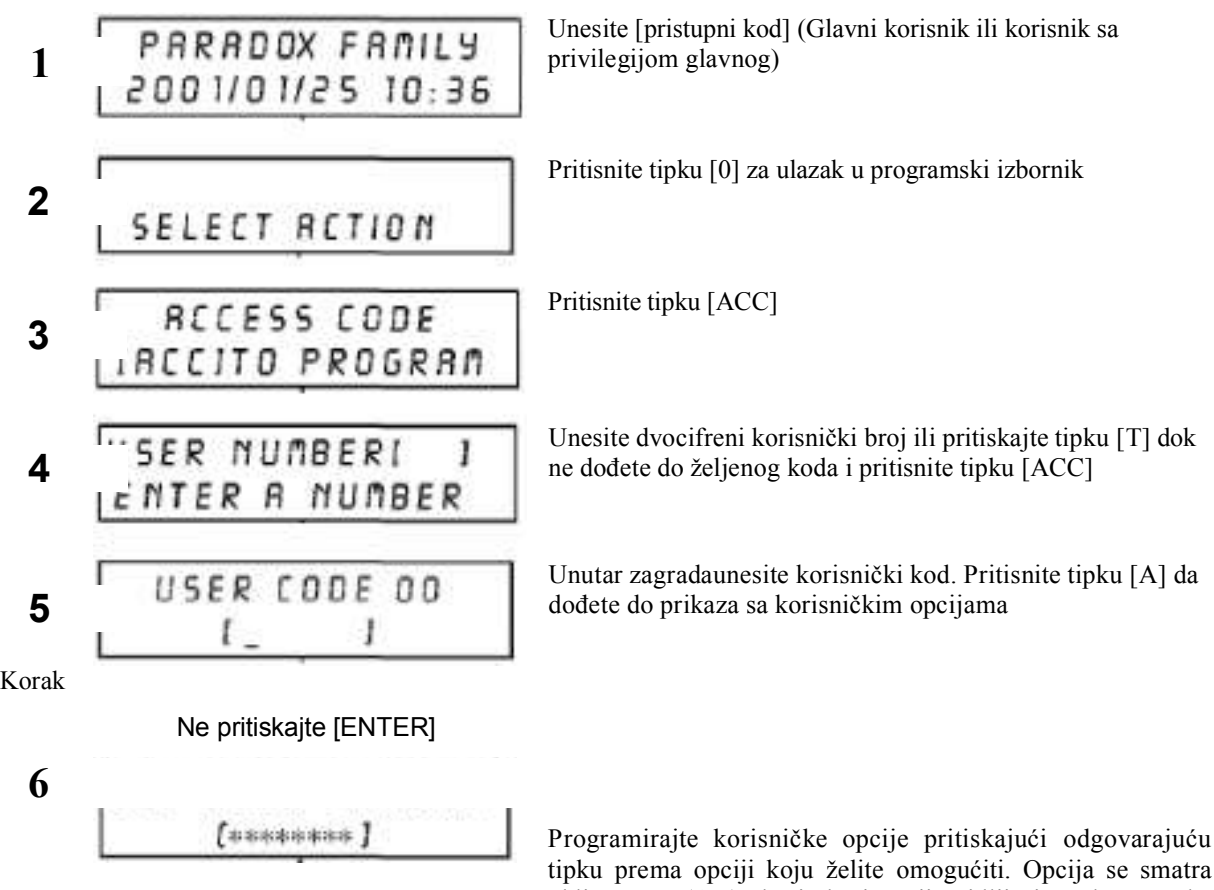

tipku prema opciji koju želite omogućiti. Opcija se smatra uključenom (ON) ako je broj opcije vidljiv između zagrada, inače je isključena (OFF)

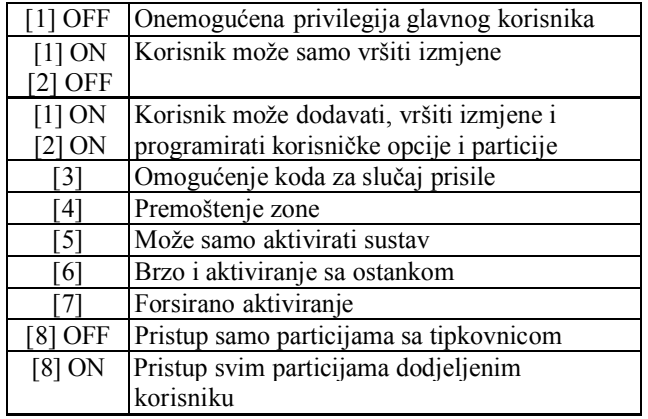

Pritisnite tipku [A] da pređete na korak 7.

7 Estatementen 1

> Korisnici mogu vršiti akcije (aktiviranje, deaktiviranje, itd.) samo u particijama kojima su dodjeljeni. Da dodjelite korisnika particiji, unesite broj željene particije.

> Pritisnite tipku [T] da se vratite na korisničke opcije; pritisnite tipku [A] da idete na korak 8 ili pritisnite tipku [ENTER] da sačuvate izmjene i izađete iz programskog režima.

Pređite na korake 8 do 10 samo ako je omogućena kontrola pristupa

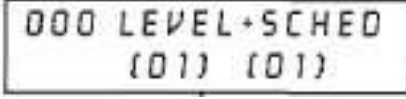

A) Unesite dvocifrenu Pristupnu razinu (npr. 00,01,...15) u prve zagrade.

Pristupna razina određuje kroz koja vrata pod kontrolom pristupa korisnik ima pravo proći. Postoji 16 mogućih pristupnih razina koje su obično programirane od instalatera. Pravo prolaza kroz sva vrata je razina 00.

B) Unesite dvocfreni Pristupni raspored (npr. 00,01,... 15) u druge zagrade. Pristupni rasporedi, programirani od instalatera, određuju sate, dane i praznike kada je korisniku dopušteno prolaziti kroz vrata pod kontrolom pristupa. Pristupni raspored 00 nema vremensko ograničenje.

Programirajte opcije kontrole pristupa pritiskajući odgovarajuću tipku prema opciji koju želite omogućiti. Opcija se smatra uključenom (ON) ako broj opcije vidljiv između zagrada, inače je isključena (OFF).

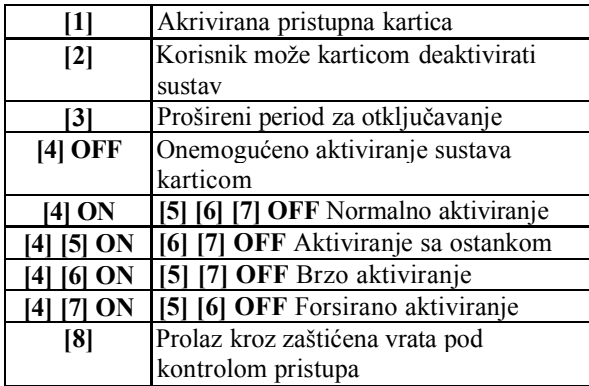

IOORCCESS OPTION  $[$  supposes  $]$ 

000 RCCESS CARD [000:00000]

Unesite serijski broj pristupne kartice

#### 10

Pritisnite tipku [ENTER] da sačuvate izmjene i izađete iz programskog režima.

8

9

## 5.5. Pronalaženje prvog nedodjeljenog korisničkog koda

Automatsko pronalaženje prvog dostupnog nedodjeljenog korisničkog koda

## Kako pronaći prvi slobodan korisnički kod ?

- 1. Unesite [pristupni kod] (glavni korisnik ili korisnik sa privilegijom glavnog)
- 2. Pritisnite tipku  $[0]$  pa potom  $[ACC]$ <br>3. Pritisnite tipku  $[BYP]$
- 3. Pritisnite tipku [BYP]<br>4. Nastavite unositi po
- 4. Nastavite unositi podatke za korisnika od koraka 5. kako je to objašnjeno u sekciji 5.4.

## 5.6. Kopiranje korisničkih opcija

Omogućava kopiranje korisničkih opcija, opcija kontrole pristupa i dodjele particijama sa jednog korisničkog koda na drugi.

Kopirju su sve korisničke opcije osim korisničkog pristupnog koda, personalnih podataka i pristupne kartice

#### Kako kopirati podatke ?

- 1. Unesite [pristupni kod] (glavni korisnik ili korisnik sa privilegijom glavnog)
- 2. Unesite trocifreni korisnički broj na koji će se kopirati podaci
- 3. Pritisnite tipku [MEM]
- 4. Unesite trocifreni korisnički broj sa kojeg se uzimaju podaci
- 5. Unesite korisnički pristupni kod. Ako je duljina pristupnog koda promjenjljiva pritisnite tipku [ENTER] nakon unosa. Ako je potrebno dodij elite pristupnu karticu i personalne podatke
- 6. Pritisnite tipku [ENTER] da sačuvate podatke.

## 5.7. Opcije korisničkog pristupnog koda, opis.

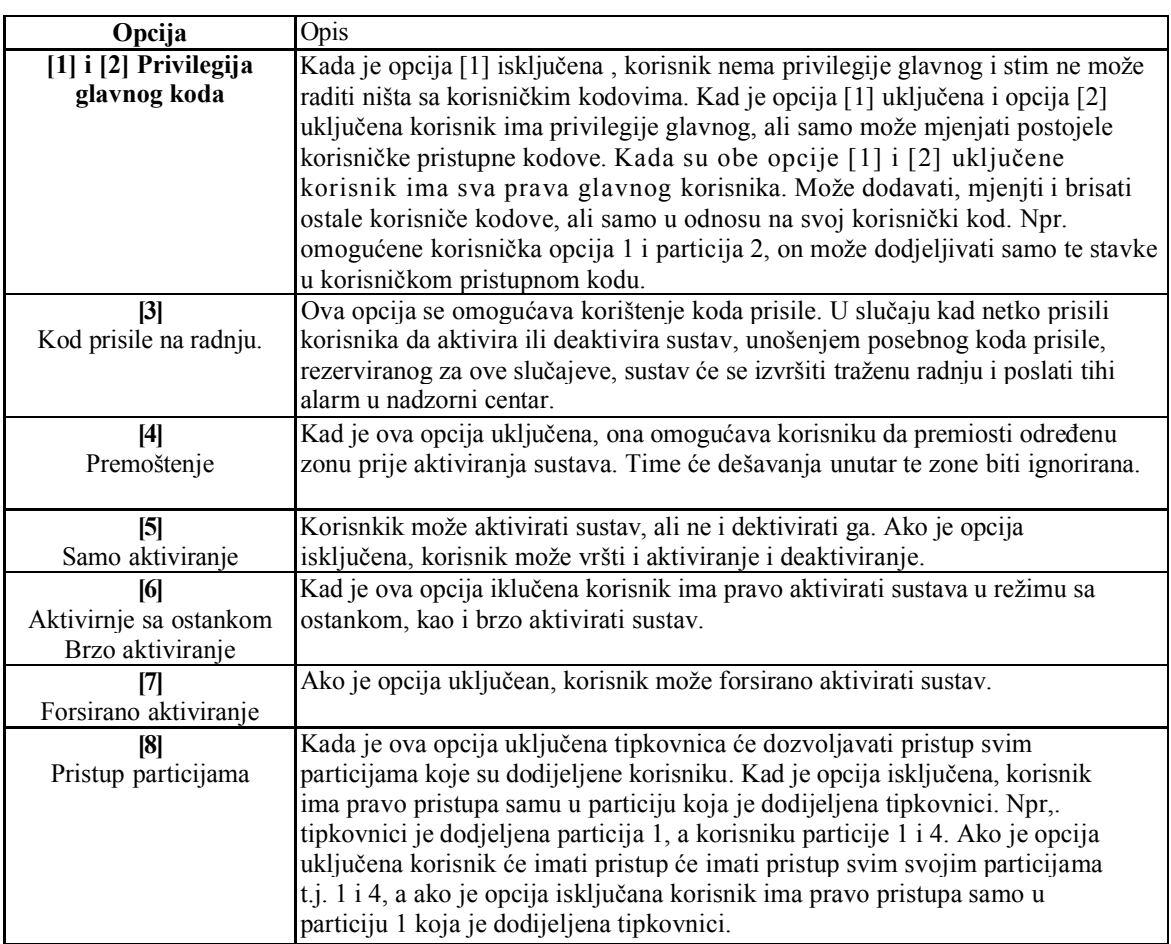

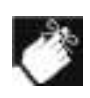

Predodređeno, svi korisnici mogu normalno aktivirati sustav.

# 5.8. Opcije kontrole pristupa

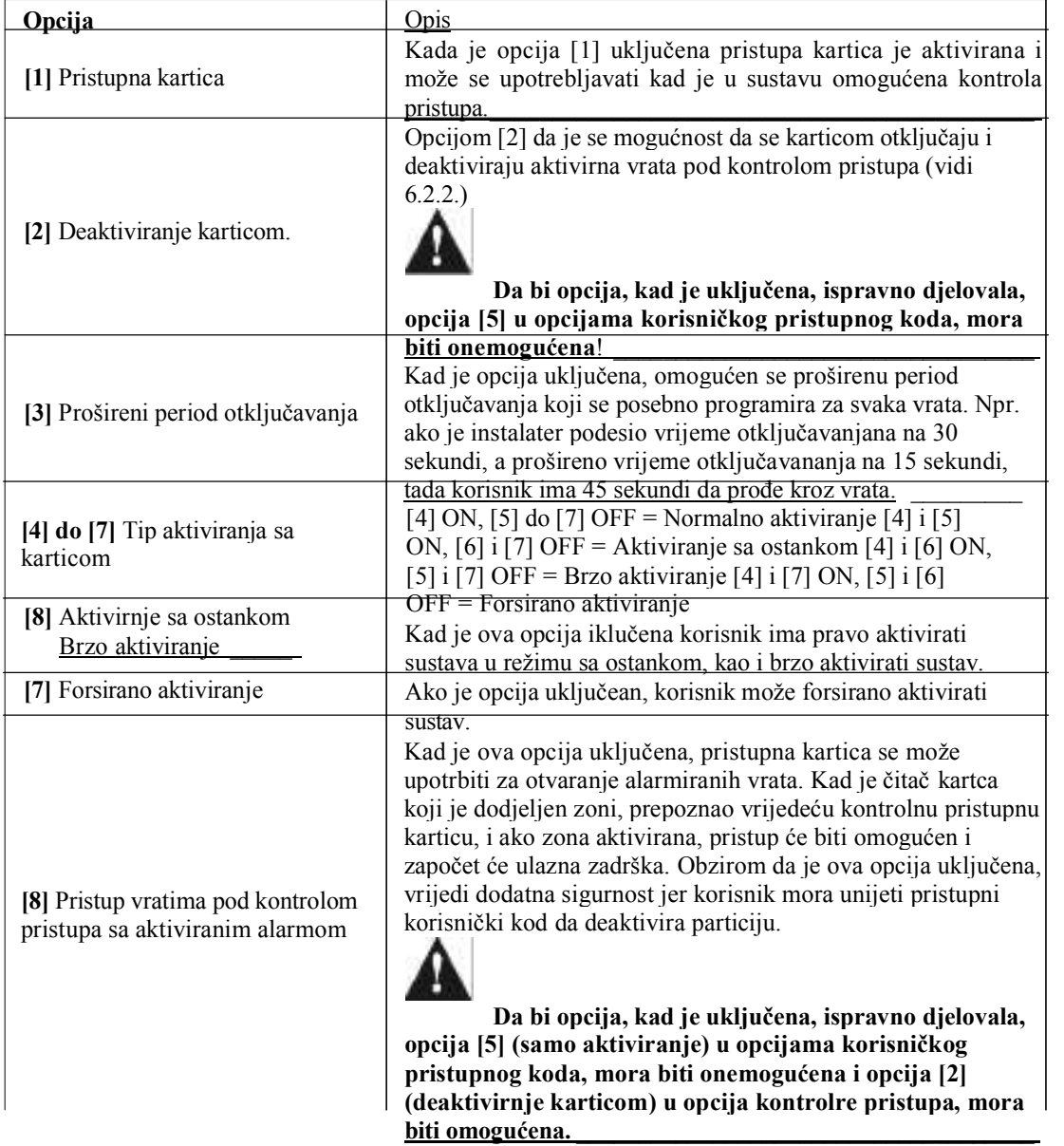

Kad se u sustavu pojavi neka greška ili kvar na zaslonu će se pojaviti "Trouble $(s)$  [TRBL] to View". Prikaz grešaka će pokazivati samo greške koje su se pojavile u particiji kojoj pripada tipkovnica.

#### Kako pogledati prikaz grešaka?

- 1. Pritisnite tipku [TRBL]. Prikazat će se naslov grupe i greška.
- 2. Koristite tipke [A] i [T] za listanje grupa sa greškama
- 3. Pritisnite [BROJ] greške koju želite da prikažete.
- 4. Pritisnite [CLEAR] za izlaz

Greške su grupirane u osam kategorija. Ovdje su prikazane samo greške koje su relevantne korisniku. Ako se prikaže greška koja ovdje nije opisana, kontaktirajte instalatera.

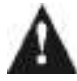

#### Preporučujemo da pozovete instalatera pri pojavi bilo koje greške

#### 6.0.1 Grupa 1: Sustav

#### Nestanak mrežnog napajanja ("AC failure")

Detektiran je nestanak mrežnog napajanja. Ovo znaći da sustav radi na pomoćnoj bateriji. Ako se pojavi ova greška, a znate da je mrežno napajanje prisutno, pozovite instalatera za opravak.

#### Problem sa baterijom ("Battery trouble")

Dektirano je nepostojanje baterije, mora se napuniti ili zamijenuti

#### Nedostaje sirena

Sustav je detektirao da nije spojena sirena.

#### 6.0.2 Grupa 5: GREŠKA OŽIČENJA/TAMPERA U ZONI

Zona koja ima grešku ožičenja/tampera bit će prikazana na zaslonu

#### 6.0.3. Grupa 6: Istrošena baterija u zoni

Ako je potebno zamijeniti bateriju u bežičnom uređaju, bit će prikazana zona kojoj je dodijeljen.

#### 6.0.4 Grupa 7: Greška u zoni

Nema komunikacije prema bežičnom uređaju koji je dodjeljen zoni. Također greška se može pojaviti kad nema komunakicije prema dimnom senzoru ili isti javlja grešku  $CleanMe<sup>1</sup>M''$ .

#### 6.0.5 Grupa 8: Greška sata realnog vremena

Vrijeme i datum su vraćeni na tvorničke vrijednosti. Ovo je jedina greška za koju preporučujemo da je otkloni korisnik. Na zalonu će biti prikazano "Clock Loss [8] to Set". Pogledajte sekciju 7.2 kako da podesite vrijeme i datum.

## 6.1. Pregled zapisanih događaja

U prokazu zapisanih događaja mogu se pogledati sve akcije koje je inicirao korisnik, kao i sve alarme ili alarme koji su se pojavili u sustavu. Korisnik može pogledati samo događaje u dodijeljenoj mu particiji .

#### Kako pregledati zapisane događaje?

- 1. Unesite [pristupni kod].
- 2. Pritisnite tipku [7].
- 3. Ako imate pristup u više particija, izaberite onu za koju želite pregledati zapisane događaje
- 4. Koristite tipke [▲] i [T] za listanje događaja.
- 5. Pritisnite  $[CLEAR]$  za izlaz

Kad ste u režimu prikaza zapisanih događaja, možete mijenjati redoslijed prikaza događaj pritiskom na tipku [7]. Ako već znate broj događaja kojeg želite pogledati, pritisnite tipku [MEM] nakon koraka 3 u gornjem opisu, te unesite broj događaja.

# 7.0. Dodatne značajke

#### 7.1. Podešavanje tipkovnice

Možete podestiti tipkovnicu da odgovara vašim potrebama.

1) Brzina pomjeranja (Scrolling speed) odnosi se na to koliko vrijemena će se trenutna poruka zadržati na zaslonu prije pojavljivanje slijedeće poruke

2) Osvjetljenje (Backlight) iza tipki i zaslona

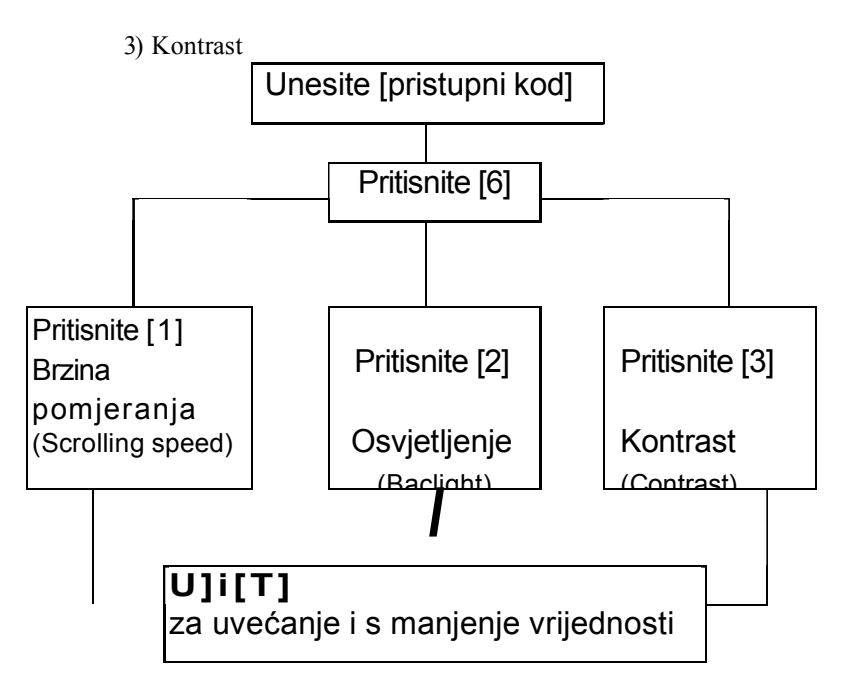

Pritisnite E[INTER

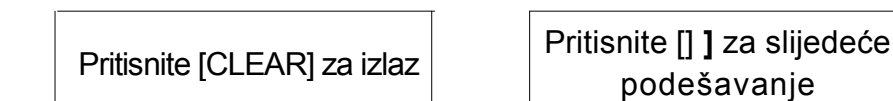

[4] i [6] [7] i [9]

# 7.2. Podešavanja vremena i datuma

#### Kako podesiti vrijeme i datum?

- 1. Unesite [pristupni kod] i pritisnite tipku [TRBL].
- 2. Pritisnite tipku [8].
- 3. Da promijenite vrijeme, tipkom [T] postavite pokazivač ispod znamenke koju želite izmjeniti i unesite vrijeme u 24-satnom formatu.
- 4. Da promijenite datum, postavite pokazivač ispod znamenke koju želite izmjeniti te unesiti datum u obliku godina/mjesec/dan.
- 5. Pritisnite [ENTER] da sačuvate izmjene i izađete.

# 7.3. Programiranje zvonjenja na otvaranja zone

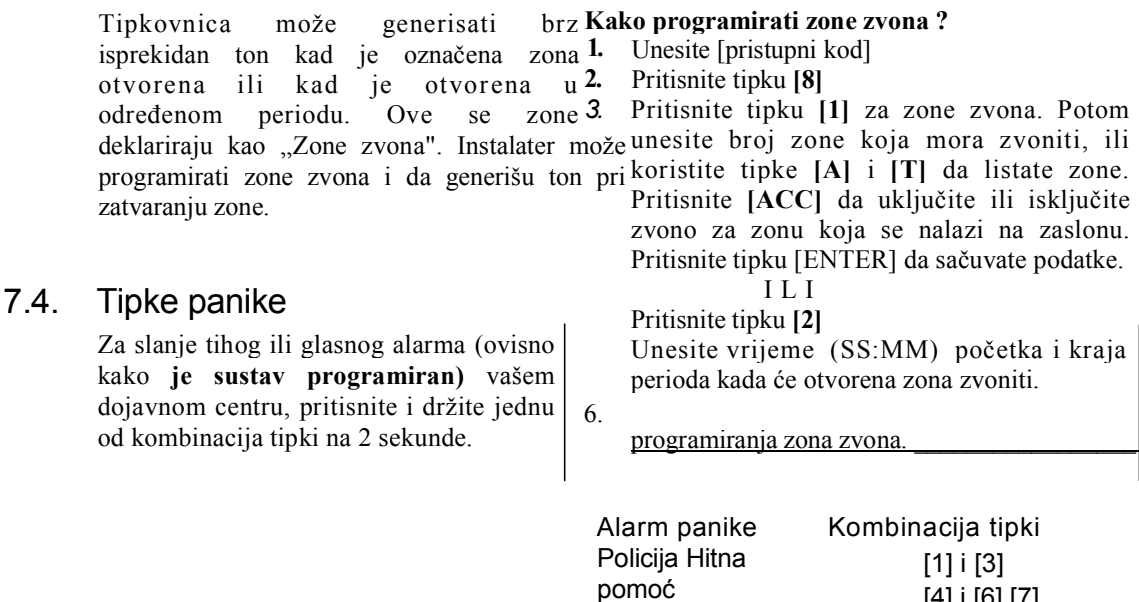

Vatrogasci

# ZABILJEŠKA O SUSTAVU

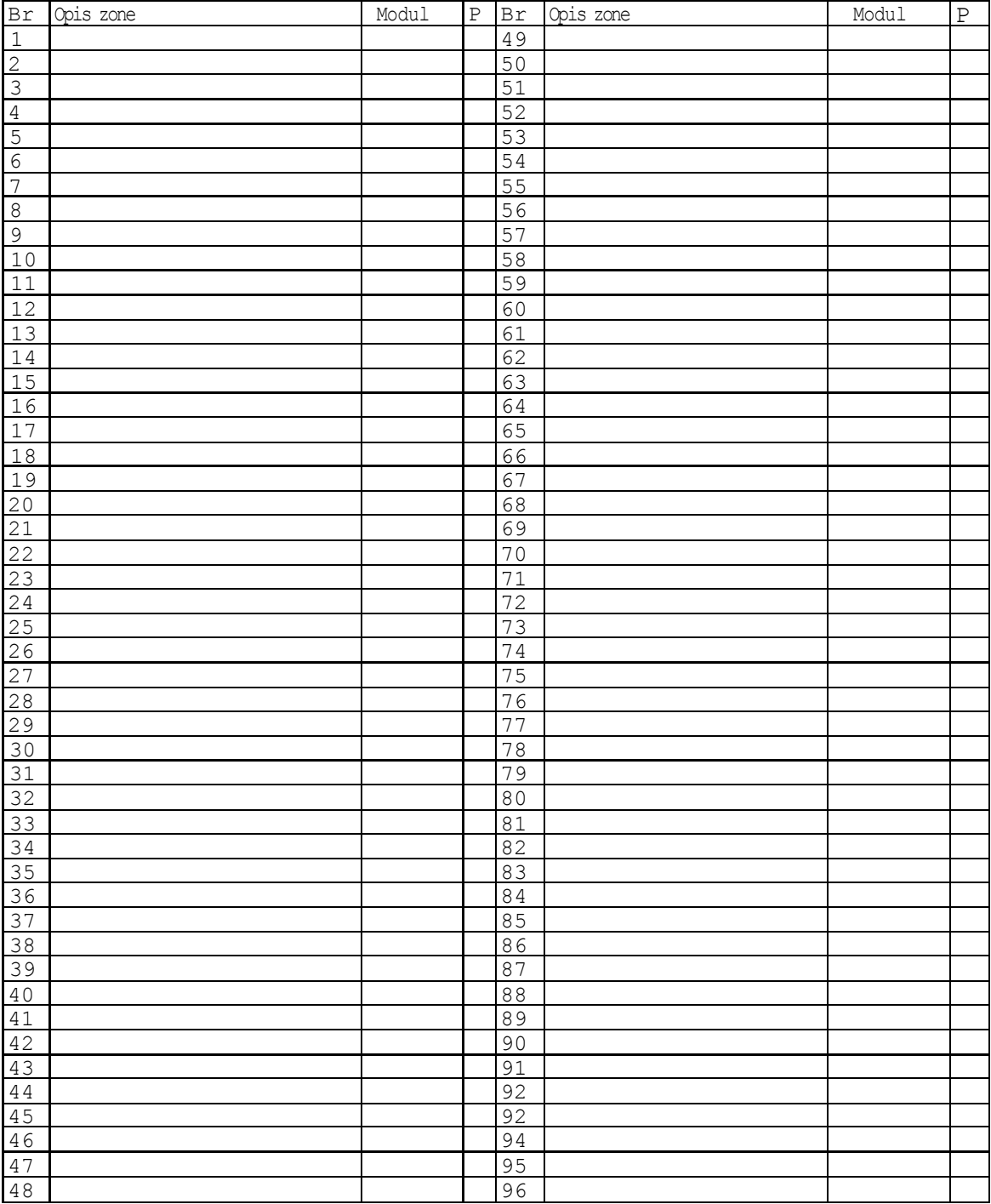

#### Particije

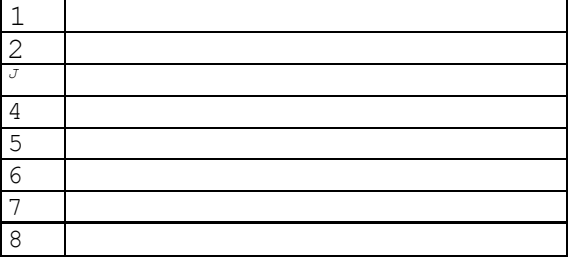

Sustav instalirao:

Tel: